## **Passo a passo para visualizar os e-mails utilizando o recurso de "tarefas específicas" do Gmail**

- 1. Abra o [Gmail.](https://mail.google.com/)
- 2. Na caixa de pesquisa na parte de cima, clique na caixa "Pesquisar todas as conversas" e digite o endereço.

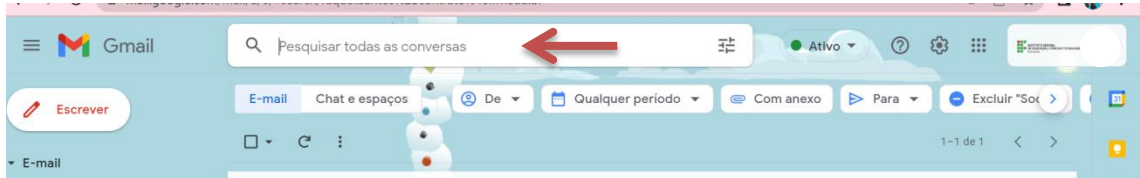

- 3. Digite o e-mail que deseja pesquisar Exemplo: [dape+subsequente@ifrr.edu.br](mailto:dape+subsequente@ifrr.edu.br)
- 4. Clique Enter e os e-mails serão carregados

## **Passo a passo para criar um marcador**

- 1. Abra o [Gmail.](https://mail.google.com/)
- 2. Na barra lateral esquerda, role para baixo e clique na opção "Mais"

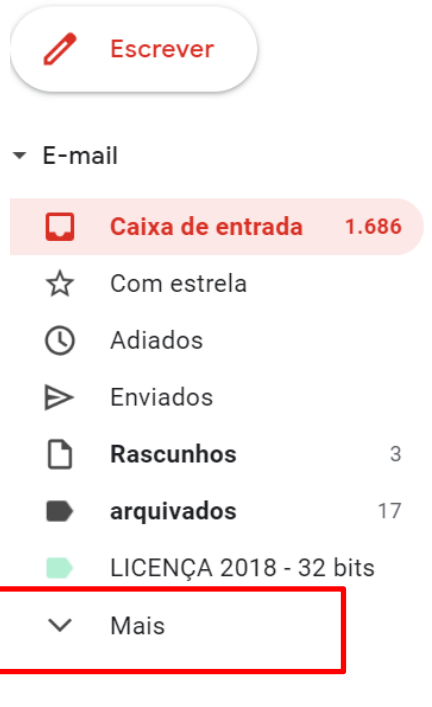

3. Clique na opção "criar novo marcador"

 $\wedge$ 

Menos

 $\Sigma$  Importante Programados Todos os e-mails (I) Spam 而 Lixeira ▶ Categorias ૹ Gerenciar marcadores  $+$ Criar novo marcador

4. Dê um nome ao marcador – Exemplo: Subsequente (Obs: Também é possível trocar a cor do marcador)

O marcador está criado, agora veremos como criar uma regra para que ele seja aplicado automaticamente

## **Passo a passo para criar regras de marcadores**

- 1. Abra o [Gmail.](https://mail.google.com/)
- 2. Na caixa de pesquisa na parte de cima, clique em Mostrar opções de pesquisa.

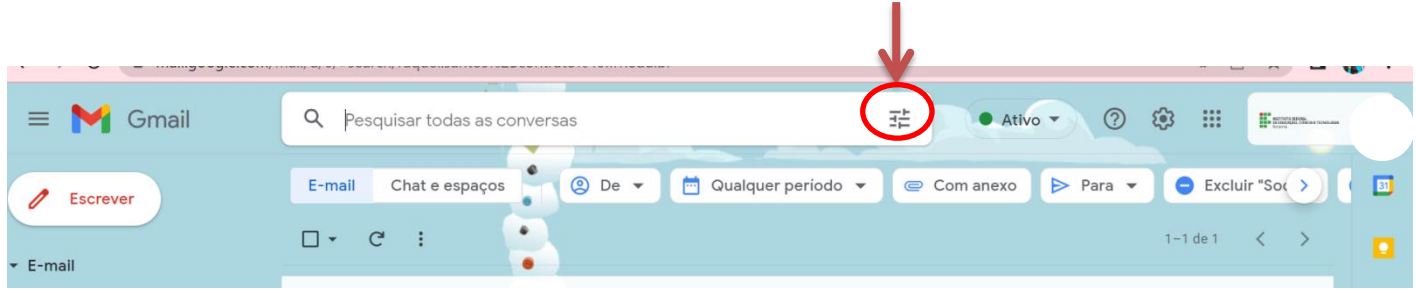

3. Em "Para", digite o endereço de e-mail específico da tarefa, como dape+subsequente@gmail.com e clique em "Criar Filtro"

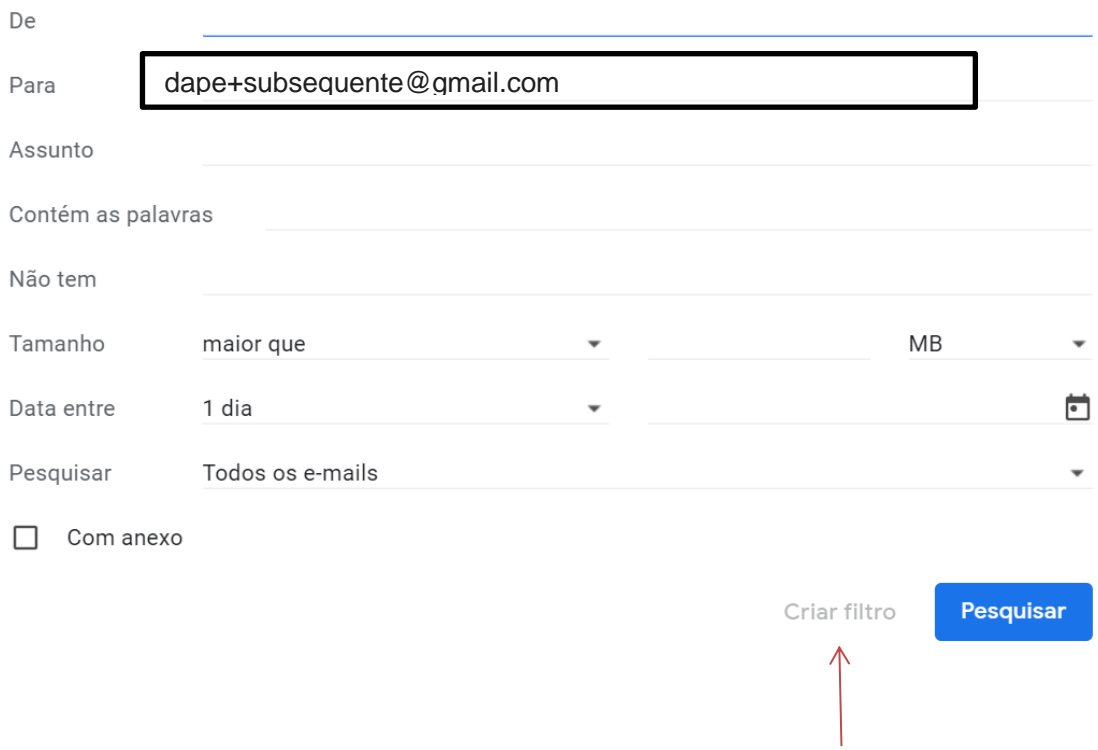

- 5. Marque a opção "Aplicar o marcador" ,
- 6. Após isso escolha o marcador que foi criado anteriormente. Exemplo: Subsequente e clique em "Criar filtro"

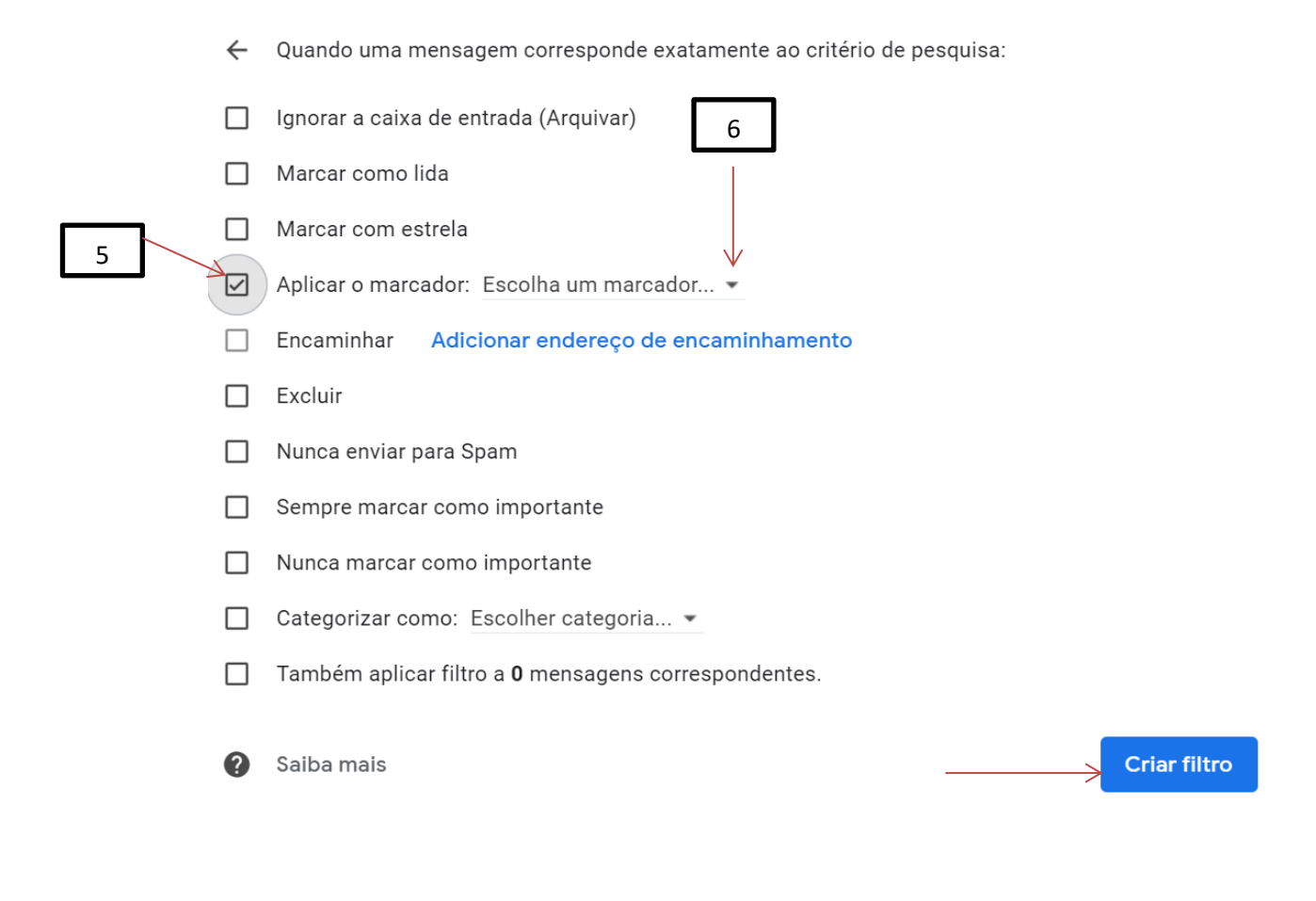

7. Clique em Criar filtro.

Pronto, após esse procedimento os e-mails ficarão com marcadores aplicados automaticamente.